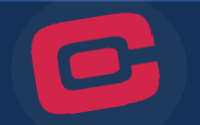

You can review a complete list of your recurring transactions by following the instructions below:

1. Log in to online banking.

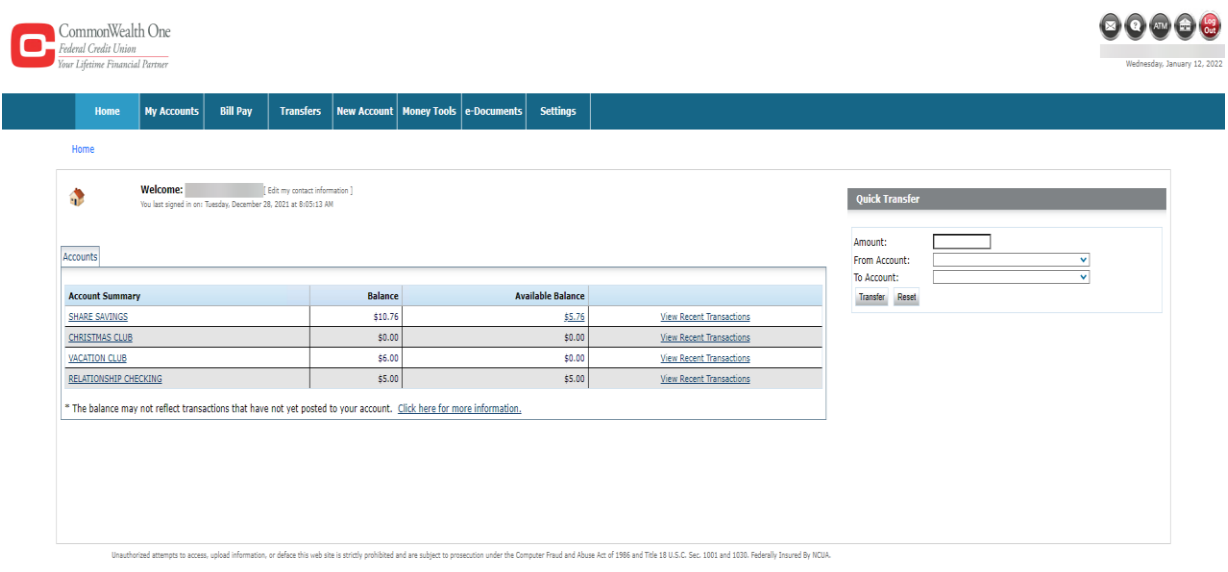

2. Click the "Settings" tab from the Main Menu

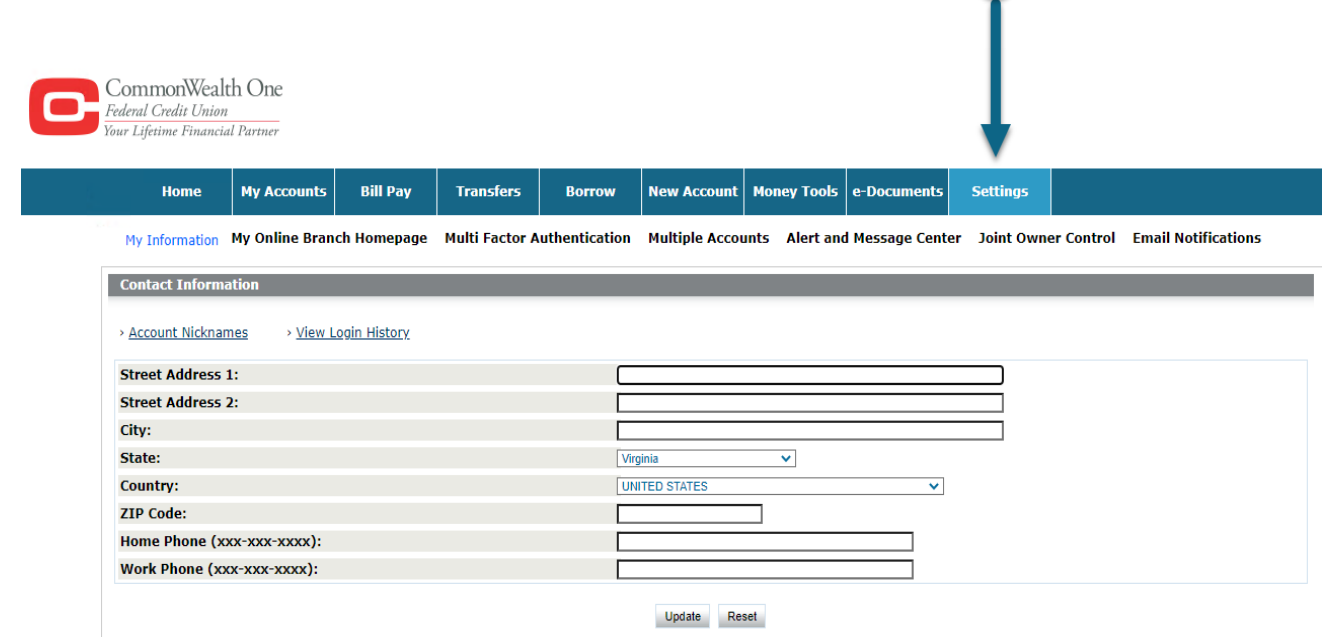

2

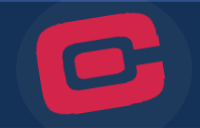

3. Update information by typing in the applicable fields. Once done, click update.

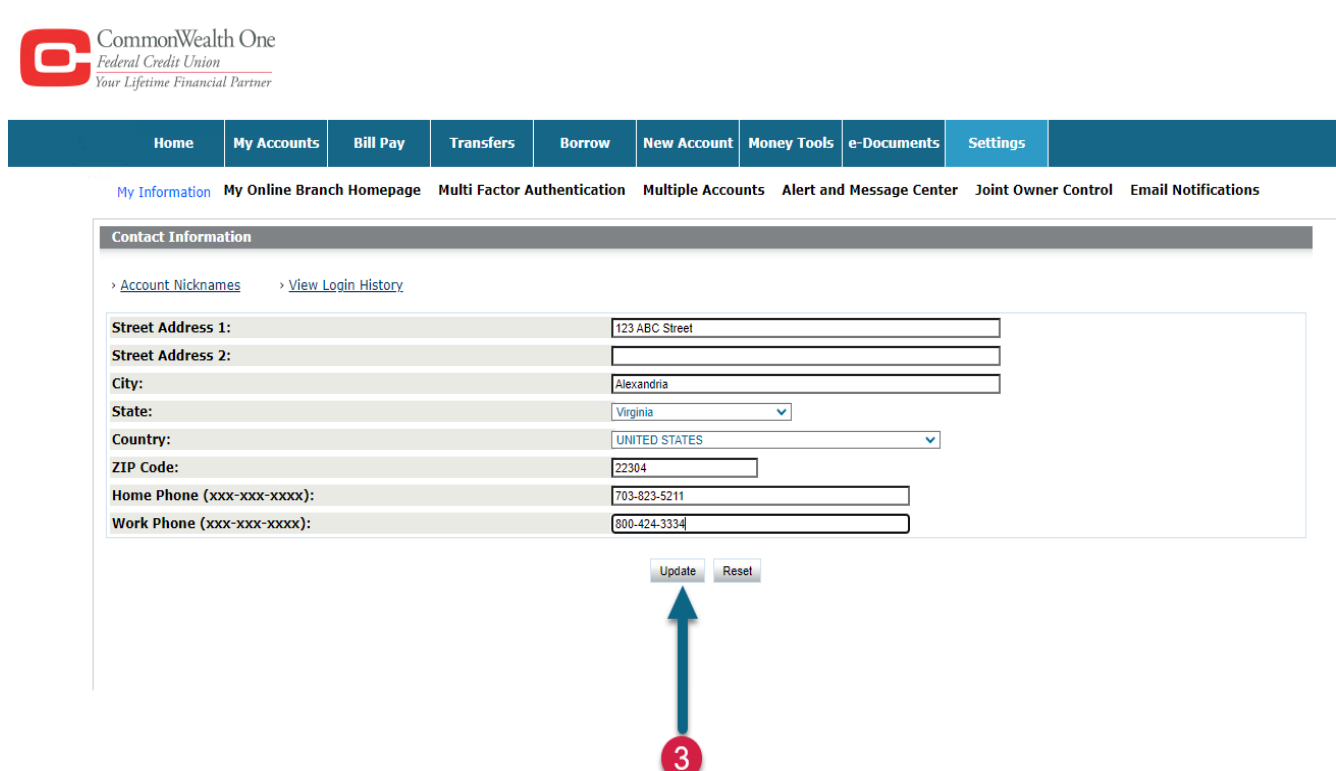

4. Confirm that the update was successful and that your contact information is now accurate.

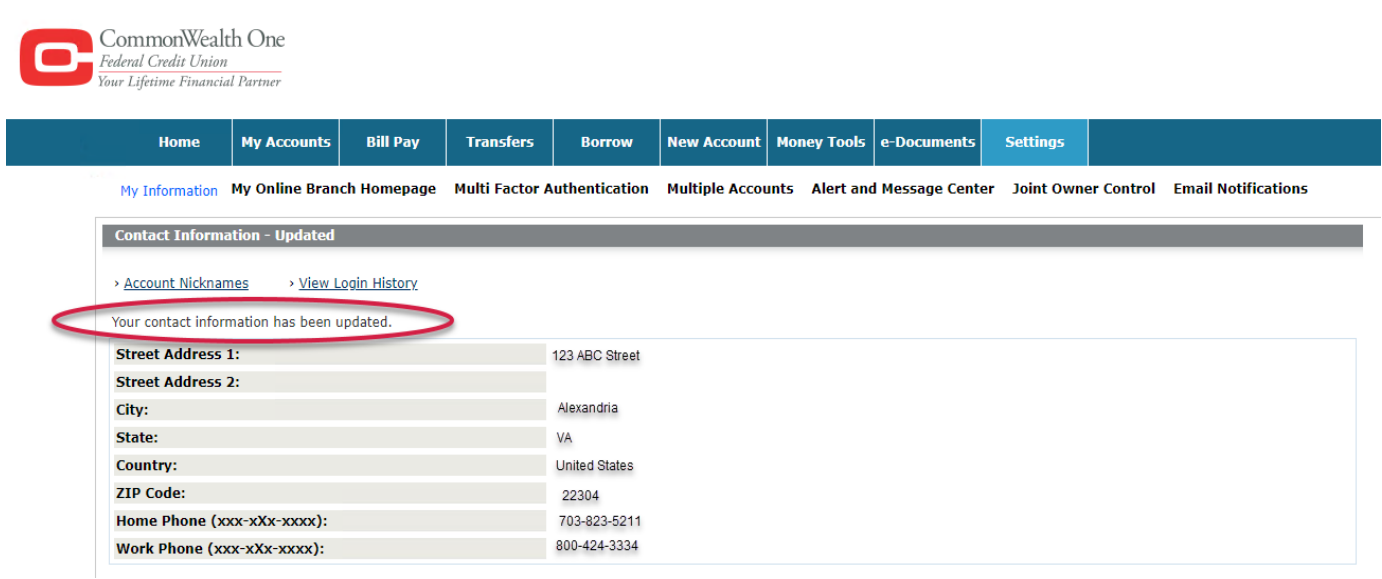